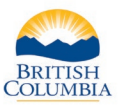

### **SETTLING YOUR HUNTING ACCOUNT**

#### **What is "settlement"?**

At times agreed to in your vendor contract the Province requires that you remit to your managing vendor office, settlement amounts for the total amount of Limited Entry Hunting (LEH) application and hunting licence sales, minus your commission and GST on your commission

To determine settlement amounts initiate a hunting settlement report, accessible through the main menu of your online vendor account. All LEH applications and hunting licences sold through the online system by your vendor account, commission and GST on commission as well as any potential adjustments due to voided sales are included in the settlement report.

It is recommended that settlements are generated after each day of sales in order to balance your settlement activity to your point of sale system, but otherwise you must generate a settlement not less than monthly and payment of settlement balances must be made in accordance with the schedule included in your vendor contract.

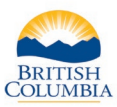

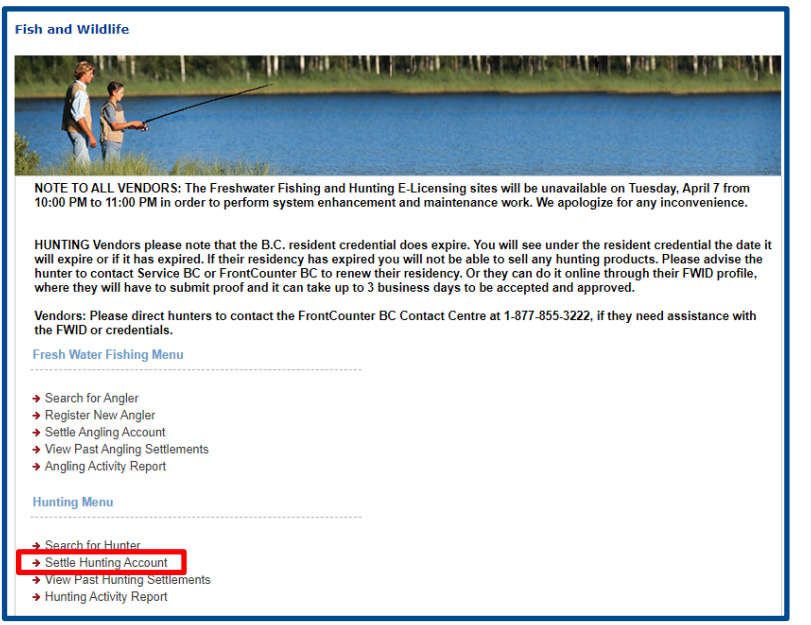

### **Step 1 - Getting started**

- Go to the **Main Menu** on **the Fish and Wildlife home page**
- Click **Settle Hunting Account**

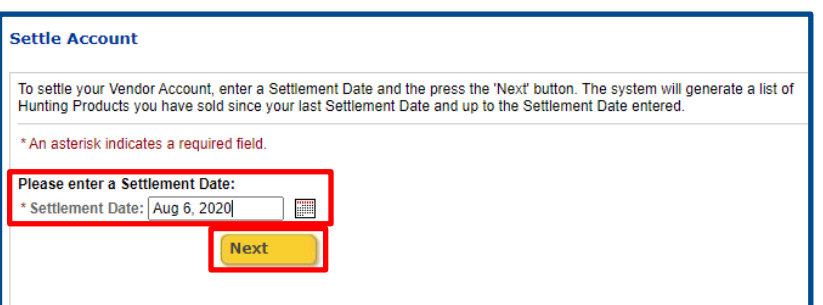

## **Step 2 – Enter a Settlement Date**

- Enter the **Settlement Date** or click icon to choose date
- Click **Next**

**NOTE:** *It is recommended that you generate a settlement each day to balance your settlement activity to your point-of-sale system. However, you are required to generate a settlement not less than monthly and remit payment of your settlement(s) in accordance with the schedule included in your vendor contract.*

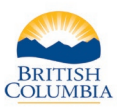

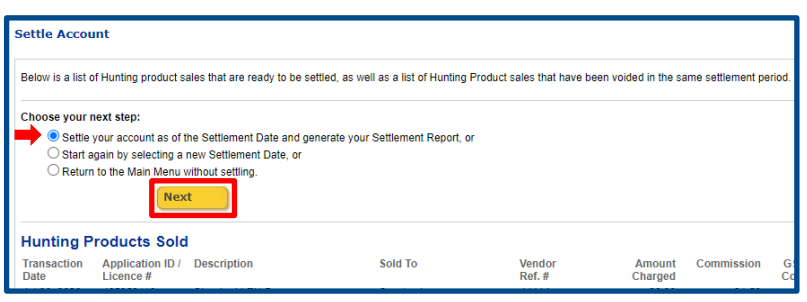

#### **Step 3 – Settle Account**

- Select **Settle your account as of the Settlement Date and generate your Settlement Report**
- Click **Next**

*On the Settle Account screen, you can also choose to:*

- *a. View the list of Hunting products ready for settlement*
- *b. Start again using a different Settlement Date, or*
- *c. Return to the Main Menu without settling*

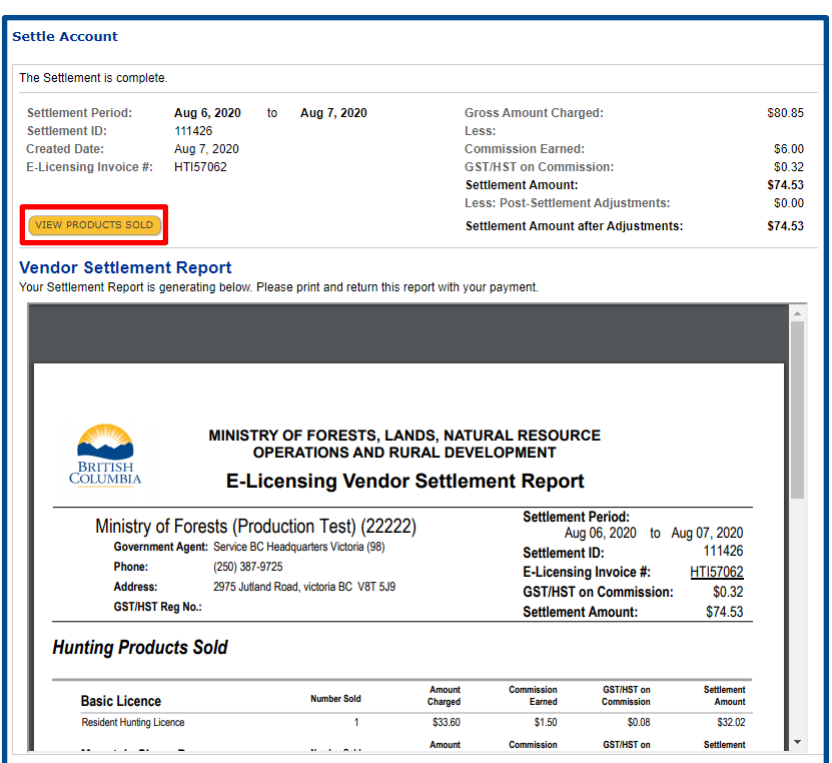

# **Step 4 – Complete and print the settlement**

If you have chosen to settle the account, a preview of the Vendor Settlement Report will appear in a window inside the Vendor Settlement Screen. If there has been no activity since the last settlement period, no settlement report will be generated.

Click **View Products Sold** to see the applications issued during the settlement report period.

**Note***: You are responsible for remitting the GST on the commission to CRA.*

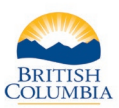

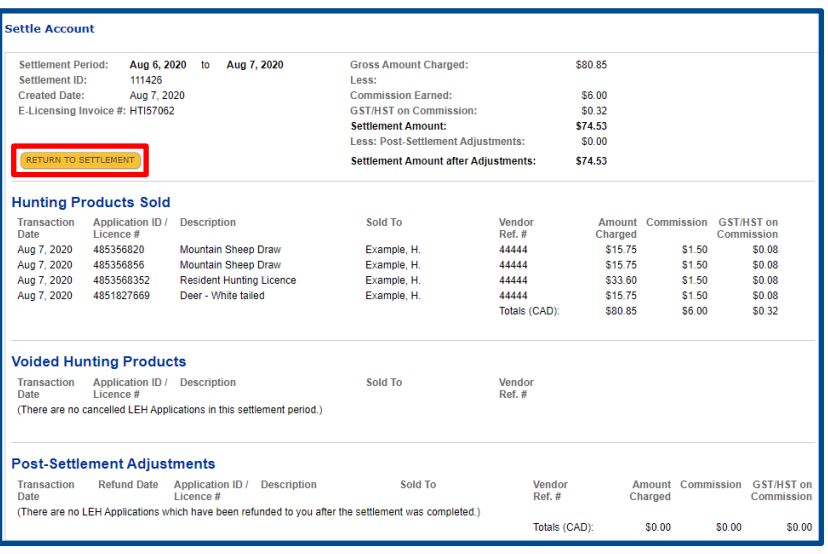

# **Step 5 – Review Hunting Products**

You can review all all hunting products sold during the settlement period, including:

- **Issued Applications** LEH applications purchased during settlement period
- **Hunting and Species Licences**  sold during the settelement period
- **Voided Hunting Products – Products that were issuing errors and you have not collected money for that were voided within 30 minutes of the sale and before the settlement was generated will be listed here.**
- **Post-Settlement Adjustments** hunting products refunded or adjusted after the settlement was completed – see next page for an example

Click **Return to Settlement** to return to the previous screen – **Vendor Settlement Report**.

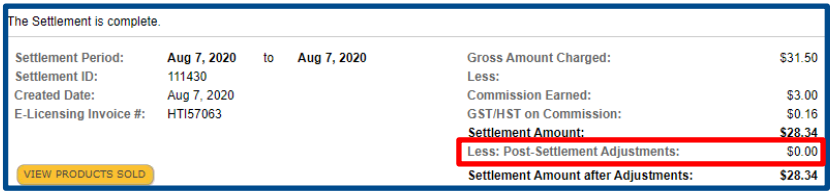

# **Step 6 – Post-settlement adjustment**

*Note: In some cases, a completed settlement may display post-settlement adjustments. These adjustments occur if the Wildlife and Habitat Branch void a transaction on your behalf after your settlement was generated. To request a void of a purchase transaction completed more than 30 minutes ago you must submit a "Vendor Licence and LEH Void Form" for any Hunting products that were issuing errors and you did not colletct any money for.*

#### **Section 2 – View past hunting settlements**

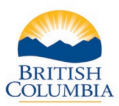

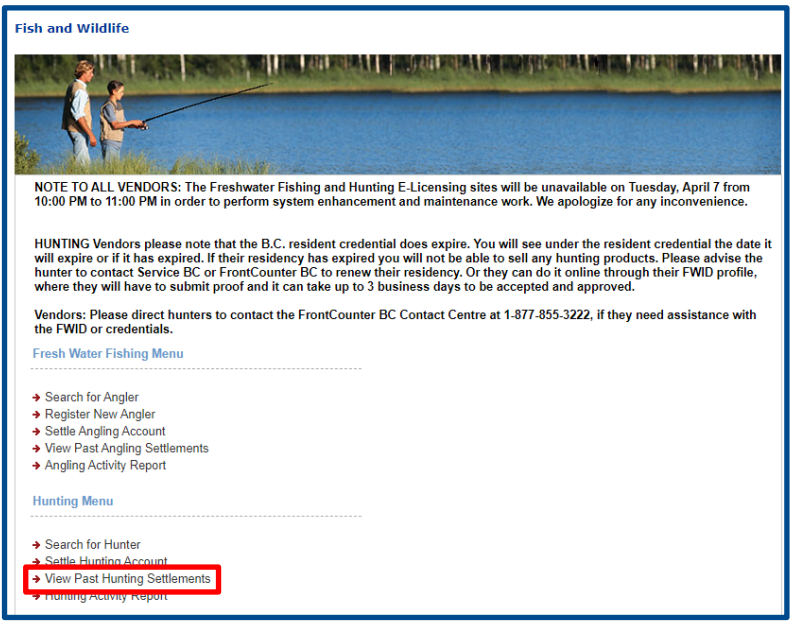

### **Step 1 - Getting started**

- Go to the **Main Menu** on the **Fish and Wildlife home page**
- Click **View Past Hunting Settlements**

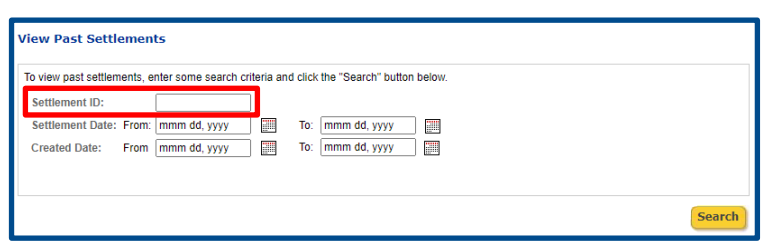

## **Step 2 – Generate a view of past settlements**

On the **View Past Settlements screen**, enter any of the following in the **Settlement ID** field:

- A percentage sign (%) to see a list of all past Settlement Reports, or
- A "From" and "To" date in the Settlement Date fields to see a list of Settlement Reports with a settlement date falling within that period, or
- A "From" and "To" date in the Created Date fields to see a list of Settlement Reports that you created during that period
- Click **Search**

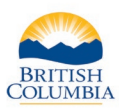

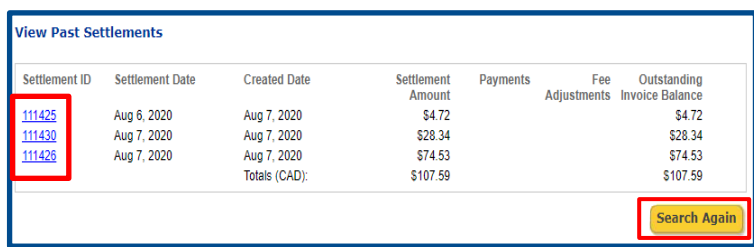

## **Step 3 – View past settlements**

The **Past Settlements** screen displays a list of Settlement Reports and their Settlement Dates. Payments, post settlement adjustments and the current outstanding balance is displayed

- Click on the **Settlement ID** number to view a specific Settlement Report
- You can also click **Search** in the lower right corner of the screen to search again, perhaps using a different date range

*Note: Prior to remitting a settlement payment to Service BC, you should always check the current outstanding balance of your settlement(s) to ensure you are remitting the current balance outstanding.*

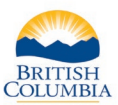

### **Section 3 – Hunting Activity Report**

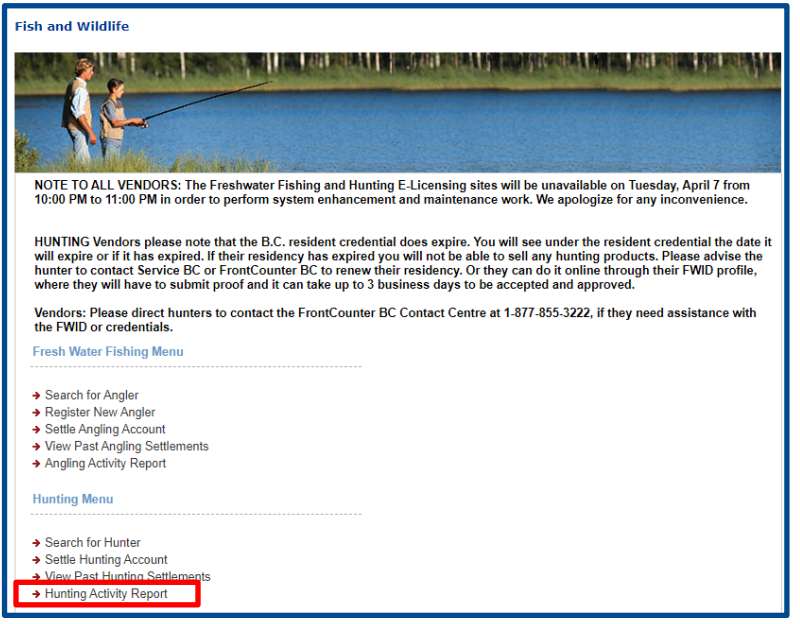

#### **Step 1 – Get Started**

• From the Fish and Wildlife Main Menu click **Hunting Activity Report**

*Note: Vendors should generate the Hunting Activity Report when preparing their GST remittance forms for the GST on commission they have earned. This report includes a cumulative list of settlement activity AND post-settlement adjustments completed during the date range selected. As commission and GST on commission is reversed on postsettlement adjustments, this report is key in assisting vendors with determining the correct GST amount to remit to CRA for a reporting period.*

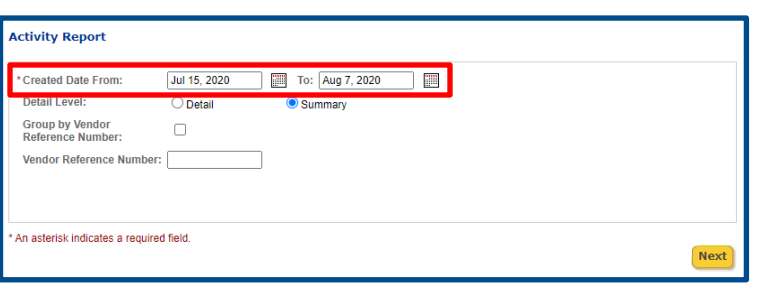

## **Step 2 – Generate a the Hunting Activity Report**

- Enter a "From" and "To" date for the activity report. The default **Detail Level** is **Summary**
- Click **Next**

*Note: You can group your Activity Report by Vendor Reference Number if you wish to distinguish between store locations or employees.*

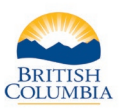

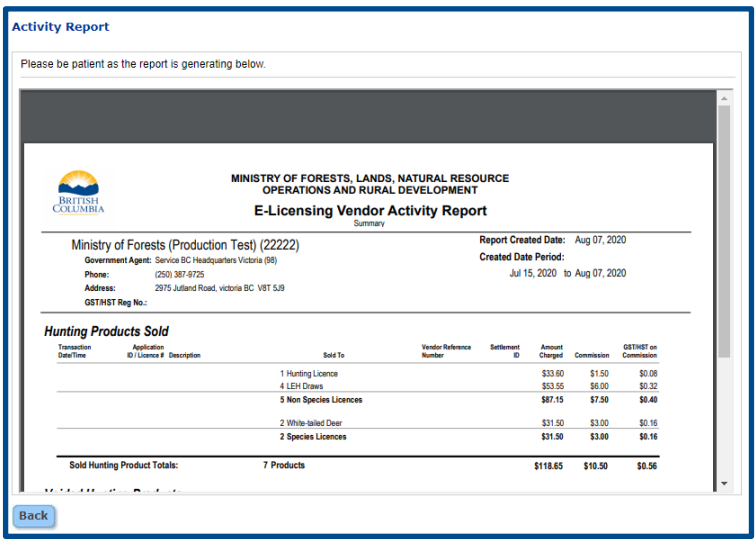

### **Step 3 – Review the report**

The **Vendor Activity Report** (Hunting) will display

### **Questions?**

If the instructions contained in this tutorial do not answer your questions, review the Fish and Wildlife WILD Limited Entry Hunting Vendor User Manual or contact your Service BC manager.

#### *Need help or have questions?*

Visit [www.gov.bc.ca/hunting](http://www.gov.bc.ca/hunting)

OR

Contact your [Service BC](https://www2.gov.bc.ca/gov/content/governments/organizational-structure/ministries-organizations/ministries/citizens-services/servicebc) managing office